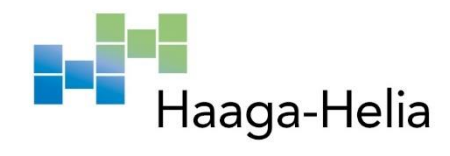

# **Materiaalinhallinta Blender 3D -mallinnusohjelmassa**

Emma Hahl

Haaga-Helia ammattikorkeakoulu Amk-opinnäytetyö 2022 Tietojenkäsittelyn tutkinto

# **Tiivistelmä**

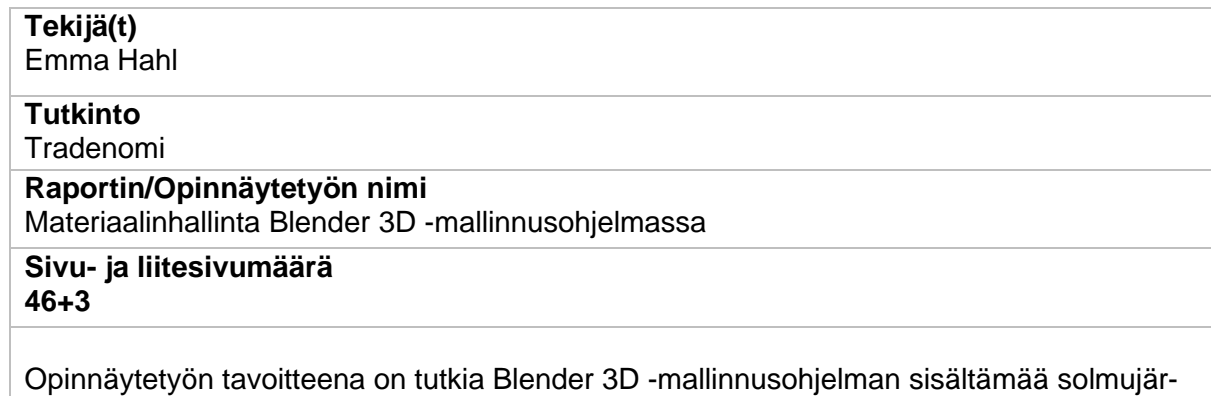

jestelmää, jonka avulla voidaan luoda fotorealistisia materiaaleja mallinnettuihin 3D-objekteihin ja sitä mukaa renderöitäväksi 2D-kuviksi. Tämän lisäksi opinnätetyön teoriaosassa käydään läpi 3D-mallintamisen historiaa, keskeisiä mallinnusohjelmia ja opinnäytetyössä käytetyn mallinnusohjelman Blenderin ominaisuuksia.

Opinnäytetyön osana on tutoriaali, jossa käydään vaiheittain läpi eri materiaalien luominen 3D-mallinnettua huonetta varten Blenderin solmujärjestelmää käyttäen. Tämän lisäksi tarkastetaan materiaalien liittäminen 3D-esineisiin sekä viimeiseksi valmiin tuloksen renderöinti. Opinnäytetyössä syntyneitä tuloksia voidaan hyödyntää myöhemmin solmujärjestelmän opetteluun ja ymmärtämiseen 3D-mallinnuksesta ja etenkin materiaalien luomisesta kiinnostuneille.

**Asiasanat** 3D-mallinnus, mallintaminen, solmujärjestelmä, renderöinti, materiaali

# **Sisällys**

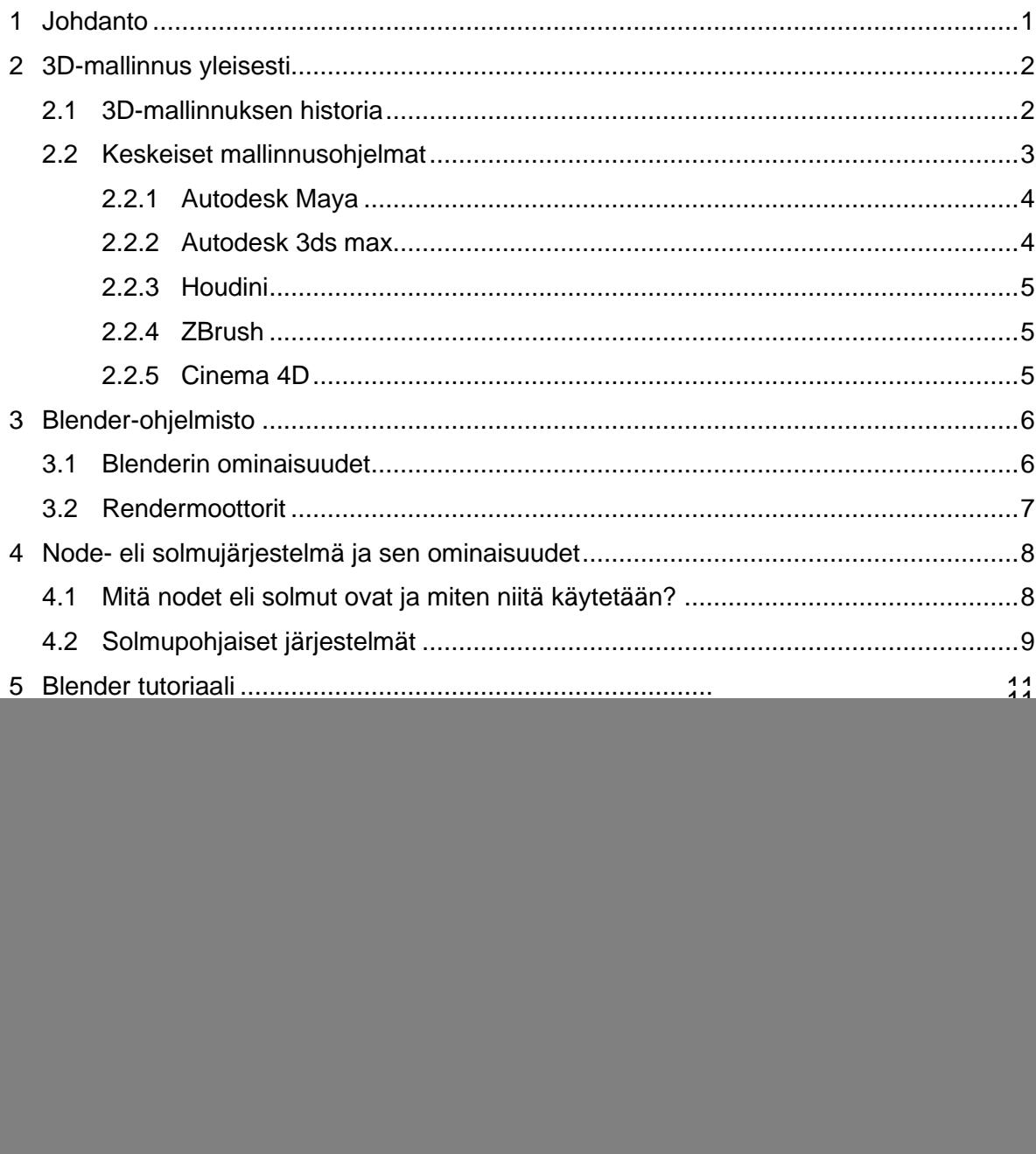

## <span id="page-3-0"></span>**1 Johdanto**

Opinnäytetyössä keskitytään materiaalinhallintaan solmujärjestelmää käyttäen. Työssä käytetty 3D-mallinnusohjelma on Blender. Opinäytetyössä käydään läpi 3D-mallintamista ja sen historiaa sekä keskeisiä mallinnusohjelmia mukaan lukien itse opinnäytetyössä käytetyn Blender-ohjelman renderöintiä ja solmujärjestelmää. Työn pääpainona on materiaalien luonti ja prosessin kuvaaminen tutoriaalinomaiseksi kokonaisuudeksi niin, että solmujärjestelmän kokeilusta mahdollisesti kiinnostunut lukija, jolla on jo kokemusta Blenderistä saa tutoriaalista selkeyttä solmujärjestelmän käyttämiseen ja omien materiaalien luomiseen. Tarkoituksena ei ole ohjata lukijaa luomaan materiaalia tismalleen, kuten tutoriaalissa on osoitettu vaan itse kokeilemaan eri asetuksia solmujen ominaisuusista. Tutoriaalin voidaan siis katsoa antavan lukijalle suuntaa, mistä solmujärjestelmän käyttö ja materiaalien luonti kannattaa aloittaa sen sijaan, että solmujärjestelmä käytäisiin kauttaaltaan läpi aihepiiriin ollessa erittäin laaja ja vaikeasti rajattavissa. Tämän vuoksi opinnäytetyössä oletetaan, että lukijalla on peruskäsitys Blenderin toiminnasta sekä sen yleisimmistä ominaisuuksista, kuten renderöinnistä. Tästä huolimatta tutoriaalin lopussa on kuitenkin tulosten renderöintiosuus. Opinnäytetyöstä lukijan on tarkoitus saada yleiskäsitys 3D-mallinnuksesta ja peruskäsitys siitä mitä solmujärjestelmä ja solmut oikein ovat, mihin niitä käytetään, miten solmuja liitetään toisiinsa ja kuinka luotuja materiaaleja voidaan hyödyntää 3D-objekteissa.

Solmujärjestelmiä käytetään lukuisissa eri mallinnusohjelmissa ja sen käyttö yleistyy nopeasti kasvavalla 3D-alalla. Solmujärjestelmän käyttämisen katsotaan olevan visuaalista ohjelmointia, joten pelkästään Blenderin oman solmujärjestelmän käytön ymmärtäminen varmasti auttaa myös muiden jopa monimutkaisempien järjestelmien tulkitsemisessa.

## <span id="page-4-0"></span>**2 3D-mallinnus yleisesti**

3D-mallinnus on tietokonegrafiikassa käytettävä tekniikka, jolla luodaan kolmiuloitteisia digitaalisia malleja mistä tahansa esineestä tai pinnasta käyttäen tähän erikoistuneita ohjelmistoja. 3D-malleja voidaan tehdä olemassa olevista esineistä ja asioista, mutta mallinnuksia voidaan luoda myös asioista joita ei reaalimaailmassa ole olemassa. 3D-malli esittää katsojalleen mallin koon, muodon ja tekstuurin. (Take-off Professionals TOPS Marketing. s.a.) 3D-malleja on mahdollista luoda manuaalisesti siihen erikoistuneella mallinnusohjelmalla tai skannaamalla reaalimaailman esineen, josta muodostuu joukko datapisteitä, joita käytetään digitaaliseen edustamiseen. (Slick 2020)

3D-mallin ydin on verkko (Mesh), joka on kokoelma kulmapisteitä (Vertex) sekä reunoja (Edge). (Petty s.a.a.) Nämä sijaitsevat simuloidussa 3D-tilassa. (Slick 2020) Kulmapisteet kartoitetaan mallinnusohjelmassa olevaan ruudukkoon ja liitetään yhteen monikulmioina (Polygon). Monikulmiot muodostuvat yleensä kolmikulmioista tai nelikulmioista. Jokaisella kulmapisteellä on oma sijaintinsa ruudukossa, jossa niistä yhdistettäessä muodostuu objektin pinta. Valmiit 3D-mallit viedään usein mallinnusohjelmasta käytettäväksi muihin ohjelmistoihin, jotta niitä voidaan käyttää esimerkiksi elokuvissa ja peleissä. Lisäksi monessa 3D-mallinnusohjelmassa on 2D-kuvien luomiseen tarkoitettu prosessi, jota kutsutaan renderöinniksi. Tämän tekniikan avulla on mahdollista luoda realistisia kuvia ja kohtauksia hyödyntäen ohjelmissa olevia valaistusalgoritmeja. (Petty s.a.a) 3D-mallinnusta käytetään monella alalla mukaan lukien konetekniikassa, arkkitehtuurissa, viihteessä, elokuvissa, erikoistehosteissa, peliteollisuudessa sekä kaupallisessa mainonnassa. (Slick 2020)

### <span id="page-4-1"></span>**2.1 3D-mallinnuksen historia**

3D-mallinnuksen historian voidaan katsoa alkaneeksi jo paljon ennen ensimmäisen tietokoneen ilmestymistä. 3D-visualisoinnin perustana ovat matemaattiset ideat joiden moni perusidea on lähtöisin kolmannella vuosisadalla eläneeltä kreikkalaiselta matemaatikolta Eukleideelta. Eukleidesta on usein myös kutsuttu geometrian perustajaksi. 1600-luvulla ranskalainen matemaatikko Rene Descartes esitteli analyyttisen geometrian, joka tunnetaan myös koordinaattigeometriana. Tämä mahdollisti etäisyyksien ja sijaintien tarkan seurannan. 1700-luvun puolessavälissä englantilainen matemaatikko James Joseph Sylvester puolestaan keksi matriisimatematiikan jota käytetään nykyisin kaikissa tietokoneella luoduissa kuvissa joissa voi nähdä heijastuksia tai valon vääristymiä.

Ensimmäiset tietokoneavusteiset suunnittelujärjestelmät ilmestyivät 1960-luvulla jolloin myös 3D-mallinnuksen läpimurtajana tunnettu Ivan Sutherland esitteli maailmalle tietokoneohjelman nimeltä Sketchpad. Sketchpad tunnetaan myös nimellä Robot Draftsman ja se julkaistiin ensimmäistä kertaa vuonna 1963. Myöhemmin vuonna 1968 Ivan Sutherland ja David Evans perustivat ensimmäisen 3D-grafiikkayrityksen nimeltä Evans & Sutherland, joka oli menestys markkinoilla.

1970-luvulla moni yritys alkoi tarjota automatisoituja suunnittelu- ja piirustusjärjestelmiä. Yksi tunnetuimmista ja mahdollisimman monella koneella toimimaan suunnitelluista järjestelmistä oli CAD-järjestelmä (Computer Aided Design) ADAM, joka julkaistiin vuonna 1971. 1970-luvulla esiteltiin kiinteä 3D-mallinnus MAGI-nimisen yrityksen toimesta. Samoihin aikoihin Utahin yliopistossa kehitettiin varjostustekniikoita jotka nopeuttivat prosessointia yksinkertaistamalla renderöintialgoritmeja sekä tuottivat parempia visuaalisia tuloksia valossa, heijastuksessa ja varjostuksessa. Yksi tunnetuimpia 3D-malleja on Utahin teekannumalli jonka Martil Newell kehitti Utahin yliopistossa 1970-luvulla. Teekannumallista muodostui tuolloin 3D-tietokonegrafiikan symboli, sillä se oli ihanteellinen testattava mm. rakenteensa, pintojen monimuotoisuutensa ja varjostuksiensa vuoksi.

1980-luvulla CAD-järjestelmien käyttö levisi ilmailu- ja autoteollisuuteen, kun ensimmäinen IBM PC esiteltiin vuonna 1981. Tämän myötä järjestelmiä alettiin käyttää myös kaupallisessa suunnittelussa. Myöhemmin vuonna 1983 julkaistiin 2D-järjestelmä nimeltä Auto-CAD, jonka katsotaan olevan historian ensimmäinen merkittävä CAD-ohjelma sen monipuolisuuden ja halvemman hintansa vuoksi. Uusia kaupallisia CAD-järjestelmiä ilmestyi 1980-luvulla useita ja toimittajaneutraali tiedostomuoto IGES keksittiin, jonka avulla käyttäjät pystyivät siirtämään 3D-malleja eri CAD-ohjelmien välillä helpottaen teollisuudenalojen työskentelyä.

CAD-ohjelmien kehitys ja käyttäjäystävällisyys kasvoi valtavasti vuosien kuluessa ja jo 1990-luvulla niiden saatavuus oli helppoa niin yrityksille kuin harrastelijoillekkin. AutoCAD ja Solidworks -päivitykset alensivat hinnoittelua tuhansilla dollareilla. Lisäksi tiedostomuoto IGES korvattiin turvallisemmalla ja luotettavammalla tiedostomuodolla STEP. 1990 luku oli merkittävä 3D-mallinnuksen historiassa, sillä internetin kehityksen mukaan ohjelmistojen saatavuus kasvoi lisäten myös avoimen lähdekoodin ohjelmistojen saatavuutta. Yksi tunnetuimmista avoimen lähdekoodin ohjelmistoista on Blender. (UFO 3D s.a)

#### <span id="page-5-0"></span>**2.2 Keskeiset mallinnusohjelmat**

Siinä missä 3D-mallien luominen vaati aikoinaan kalliita ohjelmistoja, erikoislaitteistoja ja räätälöityjä käyttöohjelmia on useimmissa tietokoneissa nykyään tarpeeksi graafista suorituskykyä monimutkaisempien ja melko vaativien töiden mallinnukseen. Ennen 3Dohjelmiston käyttämiseen vaadittiin erikoiskoulutusta ja palvelusopimuksia, mutta nykyään 3D-ohjelmistoja on runsaasti saatavilla ilmaiseksi tai maksua vastaan. Tämän kehityksen

myötä 3D-mallinnusohjelmistot ovat tuoneet useita työkaluja monelle eri toimialalle esimerkiksi tuotekehittelyyn, arkkitehtuuriin, sisustamiseen ja maisemasuunnitteluun. (Pickavance 2021)

3D-mallinnusohjelman käytön hallitseminen on luonut suurta kysyntää kasvavassa 3D-teollisuudessa. Maailmaa vallitseva Covid-19-pandemia on luonut epävarmuutta mm. TV- ja elokuvasisällön tuotannossa, sillä varmuutta siitä kuinka paljon todellista kuvaamista voidaan pandemian aikana tehdä ei ole. Tämän vuoksi TV- ja elokuvasisältöön on investoitu entistä enemmän rahaa ja tarve 3D- ja VFX-taiteilijoille sekä animaattoreille on kaikkien aikojen suurin. (Jarrat 2021)

### <span id="page-6-0"></span>**2.2.1 Autodesk Maya**

Maya on amerikkalaisen ohjelmistoyrityksen Autodeskin kehittelemä maksullinen 3Dmallinnusohjelma, jonka katsotaan olevan yksi parhaista markkinoilla olevista mallinnusohjelmista. Ohjelmisto on monimutkainen ja vaikea opittava, mutta laajan työkaluvalikoimansa ja ominaisuuksiensa vuoksi se on yleisin käytettävä 3D-mallinnusohjelma animaatio- ja erikoistehosteteollisuudessa. Maya soveltuu mm. mallinnukseen, teksturointiin, valaistusten luontiin ja renderöintiin. Sen ominaisuuksiin kuuluu useat eri simulaatiot ja hahmoanimaatiot. (Jarrat 2021) Maya on tunnettu fotorealistisesta renderöintiominaisuudestaan Arnold RenderView -järjestelmän avulla ja esimerkiksi Stranger Things TV-sarjan Mind Flayer -hahmo on luotu Mayaa käyttämällä. (Pickavance 2021.) Tunnetuimpia elokuva- ja animaatiostudioita, jotka käyttävät Mayaa ovat ILM, Pixar, DNEG ja Framestore. (Jarrat 2021)

### <span id="page-6-1"></span>**2.2.2 Autodesk 3ds max**

3ds Max on Autodeskin luoma 3D-tietokonegrafiikkaohjelma, jonka on tarkoitettu toimivan vain PC:llä. Kuten sisarohjelmisto Autodesk Maya, 3ds Max tarjoaa laajan työkaluvalikoiman 3D-mallinnukseen ja on tunnettu erityisesti neste- ja hiussimulaatioistaan sekä hahmojen riggauksesta ja animoinnista. Ohjelmiston käyttö on myös helpommin opittavissa, kuin Maya. (Jarrat 2021) Ohjelmiston vakio-ominaisuuksiin kuuluu luurankojen luonti, käänteinen kinematiikka sekä kaksisuuntaisen liikkeen luonteenhallinta. Ohjelmisto on suosittu animaatioita, pelisisältöjä ja simulaatioita luovien keskuudessa. 3ds Maxin ominaisuuksiin kuuluu myös suuri laajennusjärjestelmä, joka mahdollistaa kolmansien osapuolten moduulien lisätä mm. funktioita ja renderöintitiloja ohjelmistoon. Laajennuksia on saatavilla sekä ilmaisia että maksullisia. 3ds Max omaa laajan valikoiman renderöintijärjestelmiä, tunnetuin näistä Pixarin luoma Renderman. (Pickavance 2021)

#### <span id="page-7-0"></span>**2.2.3 Houdini**

Houdini on SideFX:n kehittämä 3D-animaatio- ja erikoistehosteohjelmisto, joka on suunniteltu 3D-animaattoreille ja SFX-taiteilijoille. Houdinia käytetään mm. elokuvien, pelien ja VR-todellisuuksien luonnissa. Houdini eroaa monesta muusta 3D-mallinnusohjelmasta sen ainutlaatuisen solmupohjaisen lähestymistapansa vuoksi, jonka avulla 3D-artistin on helppo tutkia prosessin iteraatioita työn edetessä. Tämän vuoksi esimerkiksi animaatioihin on helppo tehdä muutoksia ja lisätä uusia tehosteita. Lisäksi tämä mahdollistaa yksityiskohtaisten objektien luonnin suhteellisen lyhyellä työmäärällä. Houdini on erityisen tunnettu kehittyneistä dynaamisista simulointityökaluistaan, jotka mahdollistavat erittäin realististen visuaalisten tehosteiden luonnin, mutta sisältää myös laajan työkaluvalikoiman, jotka löytyvät myös muista 3D-ohjelmista. Houdinin avulla voidaan saavuttaa huippuluokan efektejä vähemmän kehittyneillä laitteilla. (Petty s.a.b)

#### <span id="page-7-1"></span>**2.2.4 ZBrush**

ZBrush on itsenäinen kuvanveisto- ja mallinnussovellus, joka on tarkoitettu lähinnä orgaanisten muotojen luomiseen. (Jarrat 2021) Tähän käytetään ZBrushin harjajärjestelmää, jonka avulla artistit voivat muokata virtuaalista savea reaaliajassa. Zbrushia voidaan käyttää paineherkkien kynien ja grafiikkatablettien kanssa, joka on hyödyksi orgaanisten mallien käsin muotoillun tunnelman saavuttamisessa. (Pickavance 2021) ZBrushin sanotaan olevan vaikea opittava sen epätavallisen työnkulun ja käyttöliittymänsä vuoksi. (Jarrat 2021) Ohjelma on erityisen suosittu monella eri toimialalla, erityisesti elokuva- ja pelikehityksessä. (Pickavance 2021) Mallintamisen ja kuvanveiston ohella, ZBrush soveltuu UV-karttojen ja tekstuurien luontiin, jonka vuoksi kokeneet taiteilijat voivat luoda hahmoja vaatteineen renderöitäväksi. Zbrush sisältää myös erityisesti 3D-tulostamiseen tarkoitettuja työkaluja, joten sovellusta käyttävät monet artistit, jotka haluavat tulostaa esimerkiksi leluja tai toimintahahmoja. (Petty s.a.a)

#### <span id="page-7-2"></span>**2.2.5 Cinema 4D**

Cinema 4D on saksalaisen Maxon-yhtiön luoma 3D-mallinnusohjelma, joka on laajasti tunnettu helposti opittavan ja intuitiivisen käyttöliittymänsä vuoksi. (Maxon s.a.) Ohjelmisto on ollut olemassa vuosia, saavuttaen ison yhteisön ja valtavan määrän opetusohjelmia ja ohjeita sen käyttöön. Kuten Autodeskin 3ds Maxille, Cinema 4D:lle on saatavilla useita eri laajennuksia, joilla ohjelmistoon saadaan lisäominaisuuksia. Ohjelmistoa arvostetaan suuresti liikegrafiikan, visualisoinnin ja kuvituksen aloilla. (Jarrat 2021) Cinema 4D sisältää voimakkaan, joustavan ja vakaan työkaluvalikoiman tehden siitä luotettavan ohjelmiston eri toimialoilla. (Maxon s.a.)

# <span id="page-8-0"></span>**3 Blender-ohjelmisto**

Blender on saanut alkunsa vuonna 1995, kun hollantilainen animaatiostudio NeoGeon perustaja Ton Roosendaal halusi päivittää kyseisen studion 3D-työkalut, jotka olivat liian vanhoja ja hankalia ylläpitää. Roosendaal perusti vuonna 1998 yrityksen nimeltä Not a Number (NaN), jonka tarkoituksena oli markkinoida ja kehittää Blenderiä. Ydintarkoituksena oli kehittää 3D-sovellus, joka toimisi mahdollisimman monella alustalla ja olisi saatavana ilmaiseksi. Tuohon aikaan konsepti oli vallankumouksellinen, sillä useimmat kaupalliset 3D-sovellukset maksoivat tuhansia dollareita.

Kesällä vuonna 2000 Blender 2.0 julkaisiin ja jo loppuvuodesta rekisteröityneitä käyttäjiä oli yli 250 000. NaN toiminta kuitenkin keskeytettiin vuonna 2001 huonon taloudellisen tilanteen takia, mikä johti myös Blender-ohjelmiston kehityksen keskeyttämiseen. Maaliskuussa 2002 Ton Roosendaal perusti voittoa tavoittelemattoman Blender Foundation -yhdistyksen, jonka tarkoituksena oli jatkaa ohjelmiston kehittämistä ja mainostamista avoimen lähdekoodin projektina. Projektia varten saatiin kerättyä lahjoituksina 100 000 euroa, jonka avulla yhdistys sai ostettua oikeuden Blender-ohjelmiston lähdekoodiin. Blender julkaistiin 13. päivä lokakuuta 2002 GNU GPL-lisenssillä. Ohjelmiston kehitys jatkuu edelleen vapaaehtoistiimin toimesta ja alkuperäisen luojan Ton Roosendaalin johtamana. (Blender s.a.a)

## <span id="page-8-1"></span>**3.1 Blenderin ominaisuudet**

Blender on ilmainen ja avoimen lähdekoodin 3D-mallinnusohjelma. (Blender s.a.b) Keskeisimmät ominaisuudet ohjelmassa ovat:

- **Mallintaminen**
- 3D-kuvanveisto
- 2D-piirtäminen
- Animointi
- **Erikoistehosteet**
- **Simulaatiot**
- **Renderöinti**
- Videoeditointi
- Python-komentosarjat ja käyttöliittymän räätälöinti (Blender.org. Features)

Blender on monialustainen ja toimii Windows-, Linux- ja Macintosh tietokoneissa OpenGL:ää käyttävän käyttöliittymänsä ansiosta. Avoimen lähdekoodin ohjelmana käyttäjät saavat tehdä pieniä tai suuria muutoksia koodipohjaan, joista syntyy uusia ominaisuuksia, virhekorjauksia ja ohjelman parempaa käytettävyyttä. (Blender s.a.c)

#### <span id="page-9-0"></span>**3.2 Rendermoottorit**

Renderöinnillä tarkoitetaan prosessia, jossa 3D-kohtaus muutetaan 2D-kuvaksi. (Blender 2.93 Manual) Prosessissa tietokone laskee valon määrän luodussa 3D-kohtauksessa. Tätä varten renderöintimoottori lukee kohtauksesta mm. materiaaleja, tekstuureja, geometriaa sekä valo- ja kamera-asetuksia. (Selin s.a.a) Blender sisältää valmiiksi kolme renderöintimoottoria: Cycles, Eevee ja Workbench. Lisäksi ladattavissa on useita kolmannen osapuolen kehittäjien luomia lisäosia. (Blender s.a.d)

Cycles on tuotantorenderöintiin tarkoitettu polunseurantamoottori. Cycles laskee 3D-kohtauksesta jokaisen valonsäteen. (Blender s.a.e) Tämän vuoksi se on erityisen hyvä luomaan kuviin oikeanlaisen ja monimutkaisen valaistuksen. Cycles tarjoaa runsaasti eri renderöintiominaisuuksia, ja se on tunnettu fyysisesti erittäin tarkoista renderöintituloksistaan, minkä vuoksi sitä käytetään paljon TV- ja elokuvatuotannoissa. Fyysisesti tarkkojen renderöintien vuoksi Cycles on suosittu ja tämän vuoksi hyvin ylläpidetty ja usein päivitetty renderöintimoottori. (Glawion 2021)

Eevee on Blenderin reaaliaikainen renderöintimoottori, joka perustuu nopeuteen, minkä vuoksi sitä voidaan myös käyttää interaktiivisesti 3D-mallinnusnäkymässä. Tämän lisäksi Eevee renderöi korkealaatuisia kuvia nopeasti. Eevee ei kuitenkaan toimi kuten Cycles lukien jokaisen valonsäteen 3D-kohtauksesta, vaan käyttää rasterointiprosessia eli arvioi valon vuorovaikutusta esineiden ja materiaalien kanssa käyttämällä useita eri algoritmeja. Eevee materiaalien luomiseen voidaan kuitenkin käyttää samoja varjostussolmuja, kuin Cyclesissä — Eevee ei kuitenkaan pysty tarjoamaan yhtä fyysisesti tarkkoja renderöintejä, kuin Cycles. (Blender s.a.f)

Workbench on Blenderin ns. tavallinen moottori, joka on tarkoitettu nopeaan renderöintiin esimerkiksi mallinnuksen ja animaation esikatseluiden aikana. Sitä ei ole tarkoitettu varsinaiseksi renderöintimoottoriksi, vaan sen ensisijainen tehtävänsä on näyttää kohtaus 3Dnäkymässä sitä käsiteltäessä. (Blender s.a.g)

## <span id="page-10-0"></span>**4 Node- eli solmujärjestelmä ja sen ominaisuudet**

Solmujärjestelmiä käyttäessä on hyvä ymmärtää peruslogiikkaa ja matematiikkaa, sillä solmujen käyttö on ikään kuin visuaalista ohjelmointia. Solmujärjestelmien suosio kasvaa kovaa vauhtia, sillä niiden käyttöä on helpompi ymmärtää ohjelmointiin verrattuna siksipä niitä käytetään laajasti tietokonegrafiikassa ja pelien valmistuksessa. Erilaisia solmujärjestelmiä löytyy moneen käyttötarkoitukseen, kuten pelilogiikan luomiseen sekä tekstuurien tekemiseen ja animointiin. (Selin s.a.b)

Materiaali on yksinkertaisimmassa muodossaan taiteellinen ominaisuus, jolla voidaan määrittää mistä aineesta mallinnettu esine on tehty. Tätä ainetta edustavat yleisimmät pintaominaisuudet; väri, kiilto ja heijastuskyky, mutta se voi esittää myös monimutkaisempia efektejä, kuten läpinäkyvyyttä, diffraktiota ja pinnan alaista sirontaa. (Blender s.a.h) 3D-mallinnusohjelmissa materiaaleja voidaan luoda reitittämällä perusmateriaaleja solmujoukon (Nodes) kautta. Solmujärjestelmät mahdollistavat monimutkaisempien materiaalien luomisen verrattuna ohjelmistojen materiaalipaneelien tarjoamiin asetuksiin. (Blender s.a.i)

### <span id="page-10-1"></span>**4.1 Mitä nodet eli solmut ovat ja miten niitä käytetään?**

Jokaisen solmun voidaan ajatella olevan rakennuspalikka, jota käytetään tietyn materiaalin luomiseen. Se voi kuvailla materiaalin pintaa, rakennetta tai väriä, mutta sen voi katsoa myös kuvailevan asioita, kuten matematiikkaa, vektoreita ja koodijärjestelmiä, joita emme normaalisti ajattele materiaaleina. (Tornhill s.a.) Materiaaleja luodessa solmujärjestelmällä, kuvataan eräänlaista tietojenkäsittelyputkea, jossa data virtaa eri lähteitä kuvaavista solmuista käsittely- ja suodatusvaiheita edustaviin solmuihin ja virtaa sieltä lopuksi solmuihin, jotka edustavat ulostuloa tai kohteita. (Blender s.a.i)

Solmuilla työskenneltäessä edetään yhdistämällä solmuja toisiinsa vasemmalta oikealle; näin luodaan solmupuu, josta lopuksi muodostuu valmis materiaali. (Tornhill s.a) Solmu koostuu sisääntulo- (Input) ja ulostuloaukoista (Output Slots), joista sisääntuloaukot ovat aina solmun vasemmalla puolella ja ulostuloaukot aina solmun oikealla puolella. Monella solmulla on paljon eri asetuksia ja erivärisiä aukkoja. Aukon väri määrittää, mitä dataa siitä tulee sisään ja ulos. (Selin s.a.b) Aukkoja on erivärisiä; keltaisia, harmaita, sinisiä ja vihreitä. Keltaiset aukot edustavat väridataa, harmaat ilmaisevat numeerisia arvoja, siniset osoittavat vektori-, koordinaatti- ja normaalitietoja ja vihreitä aukkoja käytetään varjostuksiin. Lisäksi solmujen ominaisuuksiin kuuluvat asetukset, joita säädeltäessä vaikutetaan tapaan, jolla ne ovat vuorovaikutuksessa sisään- ja ulostulojen kanssa. (Blender s.a.i) Jokaisella sisääntuloaukolla on oletusarvo, jota voidaan muokata

väri-, numeeri- tai vektorisisääntulon kautta. Ulostuloaukkoja voidaan siis kytkeä solmujen sisääntuloaukkoihin. (Blender s.a.j)

Blenderissä materiaalin voi luoda yksinkertaisesti muokkaamalla materiaalipaneelin asetuksia tai reitittämällä perusmateriaaleja solmujoukon kautta. Solmujärjestelmä mahdollistaa monimutkaisempien materiaalien luomisen verrattuna materiaalipaneelin tarjoamiin asetuksiin, mutta ei suinkaan tee materiaalipaneelista käyttökelvotonta. Jokainen solmu suorittaa jonkin toimenpiteen materiaalille, muuttaen sen ulkoasua. (Blender s.a.i) Blenderin solmujärjestelmässä on monta eri kategoriaa solmuille, näistä yleisimmät ovat varjostin-, väri-, tekstuuri-, muunnin-, sisääntulo- ja vektorisolmut. Solmupuut voivat vaihdella yksinkertaisten ja monimutkaisten solmupuiden välillä, mutta jokainen niistä päättyy aina samaan solmuun; Material Output -solmuun. Tämä on ainoa solmu, jossa ei ole ulostuloaukkoa, sen sijaan Material Output -solmun voidaan katsoa olevan itse ulostulo, joka näyttää objektin pinnalla solmujen avulla luodun materiaalin. (Selin s.a.b) Tarkemmin solmujen kanssa työskentelemisestä havainnollistetaan opinnäytetyön tutoriaaliosiossa.

### <span id="page-11-0"></span>**4.2 Solmupohjaiset järjestelmät**

Solmujärjestelmiä käytetään laajalti tietokonegrafiikassa ja se on erityisen suosittu 3Dtaide, VFX- ja pelituotannossa. Suosio solmujärjestelmien käyttöön on kasvanut, sillä se on huomattavasti helpompi opetella ohjelmointiin verrattaessa. Solmujärjestelmien avulla on mahdollista saada paljon aikaiseksi lyhyessä ajassa ja niiden käyttö soveltuu mm. pelilogiikan, tekstuurien, valaistusten ja animaatioiden luomiseen. (Selin s.a.b)

Tunnetuin järjestelmä pelilogiikan luomiseen on Unreal Engine -ohjelman Blueprint. Blueprint mahdollistaa melkein minkä tahansa pelin luomisen ilman ainuttakaan käsinkirjoitettua koodiriviä. Alan standardina fotorealististen materiaalien luomiseen pidetään Substance Designer -nimistä ohjelmaa, joka on täysin rakennettu solmupohjaiseen järjestelmään. Erinomaisista simulaatio- ja tehosteominaisuuksistaan tunnettu Houdini on myös solmupohjainen järjestelmä, jonka avulla voidaan luoda esimerkiksi sääefektejä.

Blenderin kaksi tärkeintä ja yleisintä solmujärjestelmää ovat Cycles ja Eevee. Blenderin solmujärjestelmää voidaan laajentaa myös ladattavilla lisäosilla, joita löytyy mm. erityisesti valaistuksen ja tekstuurien luomiseen sekä kolmannen osapuolen renderöintimoottoreilla joista moni sisältää oman solmujärjestelmänsä. Näistä suosituimpia ovat AMD ProRender ja Luxrender. (Selin s.a.b) Juuri julkaistussa Blender 3.0:ssa geometriasolmuja on laajennettu uudella menetelmällä solmujoukkojen suunnitteluun tekemällä siitä aikaista helpompaa ja selkeämpää. Järjestelmään on lisätty noin 100 uutta solmua materiaalien

luomiseena ja luomisen helpottamiseen. Lisäksi solmueditoriin on tehty muutoksia tehden siitä intuitiivisemman käyttäjälleen. (Blender s.a.k)

# <span id="page-13-0"></span>**5 Blender tutoriaali**

Opinnäytetyön teoriaosuuden ohessa käyn läpi, kuinka materiaaleja käytännössä luodaan solmujärjestelmän avulla. Solmujärjestelmä on minulle entuudestaan tuttu, sillä 3D-mallintamista olen harrastellut koulun kursseilla ja omalla vapaa-ajallani. Kuitenkaan realistisia ja haastavia materiaaleja en ole aikaisemmin itse alusta asti luonut, sillä valmismateriaaleja on netissä saatavilla sekä ilmaiseksi että maksua vastaan. Ohjeita täysin itse luotuihin solmuilla tehtyihin materiaaleihin on harvassa. Tarkkaa kaavaa tietyn materiaalin luomiseen ei ole. Tietyille materiaaleille löytyy valmiiksi oma solmu, esimerkiksi tiilimateriaalin Brick Texture -solmu, mutta monesti uusi materiaali syntyy yksinkertaisesti kokeilemalla itse yhdistää eri tekstuureja ja muita solmuja sekä muokkaamalla niiden ominaisuuksia ja asetuksia. Joskus realistisen materiaalin voi saada aikaan jopa vahingossa. Solmujärjestelmän käytön sujuvuuden kannalta on kuitenkin tärkeää tietää, miten eri solmuja yhdistellään toisiinsa.

Tutoriaalia varten olen mallintanut hyvin yksinkertaisen huoneen kalusteineen, joille lähdin luomaan materiaaleja seuraten YouTubesta löytyviä opastevideoita. Huoneeseen mallensin kalusteiksi sohvan, jalkalampun, kulhon ja sohvapöydän. Huoneessa on kaksi seinää ja lattialaudat. Eniten aikaa käytin näistä sohvan mallintamiseen, sillä se oli ensimmäinen mallinnettavani huoneen kalusteista. Tajusin kuitenkin, että en opinnäytetyössäni keskity itse mallintamiseen, vaan materiaalinhallintaan. Tämän vuoksi muut huonekalut, huoneen seinät ja lattialaudat ovat nopeita ja helppoja mallinnuksia säästääkseni aikaa ja energiaa.

![](_page_13_Picture_3.jpeg)

Huonetta ja kalusteita mallintaessani olin jo miettinyt, mitä materiaaleja halusin niitä varten työstää. Tarkoituksena oli luoda toisistaan mahdollisimman erilaisia materiaaleja eri solmuja käyttäen, jotta tulokset olisivat monipuoliset. Kuitenkin monessa materiaalissa on käytetty samoja solmuja havainnollistamaan, miten erilaisia materiaaleja tietyistä samoista solmuista voi saada aikaiseksi. Huonetta varten olen siis luonut solmujärjestelmää käyttäen ja monen YouTube -tutoriaalin avulla taotun kuparimateriaalin, marmorimateriaalin, puumateriaalin, ruosteisen metallimateriaalin, tiilimateriaalin ja nahkamateriaalin. Solmupuita rakentaessani olen pitkälti seurannut samaa kaavaa, kuin YouTube -tutoriaaleissa, muokaten kuitenkin solmujen asetuksia oman mieleni mukaan, poiketen näin muiden tutoriaaleista.

## <span id="page-14-0"></span>**5.1 Materiaalin luonnin aloitus**

Helpottaakseni työskentelyä, aloitin jokaisen materiaalin työstämisen yksinkertaiselle sileälle pallolle. Poikkeuksena tiilimateriaali, jonka tein suoraan huoneen seinälle ja marmori, jonka tein kuutiolle.

Helpon sileän pallon saa lisäämällä työtilaan Ico Sphere -verkon (Mesh) ja lisäämällä kahden alajaon (Subdivisions) sijaan kuusi alajakoa. Tämä tekee pallosta sileän.

![](_page_14_Figure_4.jpeg)

Kuva 2. Oma mallinnus

Materiaaleja pääsee luomaan yläpalkista löytyvästä Shading-osiosta. Uuden materiaalin luominen aloitetaan pitämällä objekti valittuna jolle haluat luoda materiaalin ja klikkaamalla New-painiketta. Oletus solmuina avautuvat Principled BSDF ja Material Output. Principled BSDF yhdistää useita kerroksia yhdeksi helppokäyttöiseksi solmuksi ja on yhteensopiva muiden ohjelmistojen kanssa. (Blender s.a.l) Material Output puolestaan lähettää pintamateriaalitietoja pintaobjektiin. (Blender s.a.m)

![](_page_15_Figure_1.jpeg)

Kuva 3. Uuden materiaalin aloitus

Materiaalia luodessa on hyvä valita Viewport Shading -valikosta Display in Material Preview Mode. Tämä mahdollistaa materiaalin luonnin näkemisen reaaliajassa, kun muokkauksia tehdään ja eri solmuja yhdistellään.

![](_page_16_Picture_0.jpeg)

Kuva 4. Viewport Shading-valikko

Uusia solmuja voidaan lisätä pikanäppäimellä shift + A. Solmuja voi hakea nimellä tai etsiä haluttu vaihtoehto eri kategorioista.

| Add |           |  |    |  |
|-----|-----------|--|----|--|
|     | C Search  |  |    |  |
|     |           |  |    |  |
|     | Input     |  | ٠  |  |
|     | Output    |  | ь  |  |
|     | Shader    |  | ٠  |  |
|     | Texture   |  | ь  |  |
|     | Color     |  | ь  |  |
|     | Vector    |  | ь  |  |
|     | Converter |  | Þ. |  |
|     | Script    |  | ٠  |  |
|     | Group     |  | ٠  |  |
|     | Layout    |  | ь  |  |
|     |           |  |    |  |
|     |           |  |    |  |
|     |           |  |    |  |

Kuva 5. Solmun lisääminen

#### <span id="page-17-0"></span>**5.2 Kupari**

Taotun kuparimateriaalin luomisessa on käytetty apuna YouTubesta löytyvää Syncretic 3D -kanavan videota "How to Make Copper in Blender". Kuparimateriaalin luonti aloitetaan Youtube-videon ohjeistuksen mukaan ensin muokkaamalla Principled BSDF -solmun asetuksia, säätämällä metalli (Metallic)-asetuksen täysille. Tämä tekee materiaalista kiiltävän, kuin metallin. Tämän jälkeen on jo hyvä valita materiaalille sopiva väri perusväri (Base Color)-asetuksesta. Uusia materiaaleja luodessa on hyvä etsiä referenssikuvia internetistä — tässä tapauksessa esimerkkejä kuparin väristä. Videon mukaan kuparille voi valita minkä tahansa haluamansa värin; itse valitsin oranssin, joka on mielestäni lähimpänä aidon kuparin väriä.

| Principled BSDF               |                |                   |   |
|-------------------------------|----------------|-------------------|---|
|                               | <b>BSDF</b>    | v Material Output |   |
| GGX                           | v              | All               | M |
| Christensen-Burley            | a.             | Surface           |   |
| <b>Base Color</b>             |                | Volume<br>г       |   |
| Subsurface                    | 0.000          | Displacement<br>۰ |   |
| Subsurface Radius             | $\checkmark$   |                   |   |
| Subsurface Color              |                |                   |   |
| Metallic                      | 1,000          |                   |   |
| Specular                      | 0.500          |                   |   |
| Specular Tint                 | 0.000          |                   |   |
| Roughness                     | 0.050          |                   |   |
| Anisotropic                   | 0.000          |                   |   |
| Anisotropic Rotation          | 0.000          |                   |   |
| Sheen                         | 0.000          |                   |   |
| <b>Sheen Tint</b>             | 0.500          |                   |   |
| Clearcoat                     | 0.000          |                   |   |
| Clearcoat Roughness           | 0.030          |                   |   |
| <b>IOR</b>                    | 1.450          |                   |   |
| Transmission                  | 0.000          |                   |   |
| <b>Transmission Roughness</b> | 0.000          |                   |   |
| <b>Emission</b>               |                |                   |   |
| Emission Strength<br>Alpha    | 1,000<br>1,000 |                   |   |
| Normal                        |                |                   |   |
| Clearcoat Normal              |                |                   |   |
| Tangent                       |                |                   |   |

Kuva 6. Kuparimateriaalin luonti (mukaillen Syncretic 3D 2019)

Kuparimateriaalille on nyt luotu peruspohja, jonka jälkeen voidaan alkaa tekemään siitä taotun kuparin näköistä. Lisätään Voronoi Texture – ja Bump-solmu. Solmut on hyvä heti yhdistää toisiinsa ja Principled BSDF-solmuun, jotta materiaalin edistymistä pystyy katsomaan reaaliajassa, kun muutoksia tehdään. Voronoi Texture - ja Bump-solmu yhdistetään toisiinsa Voronoi Texture -solmun väri (color)-ulostulosta Bump-solmun korkeus (Height)-sisääntuloon. Seuraavaksi Bump-solmu yhdistetään normaali (Normal) ulostulosta Principled BSDF -solmun normaali (Normal)-sisääntuloon. Bump-solmu kohottaa Voronoi Texture-solmun luomaa kuviota esineen pinnalla. Voronoi Texture -solmun ominaisuuksista F1-asetus vaihdetaan Smooth F1 -asetukseksi sekä Bump-solmun voimakkuusasetuksia (Strength) on hyvä laittaa pienemmälle, ettei kohouma ole liian

aggressiivinen. Asetuksien säätelyssä en ole täysin noudattanut samoja lukemia, kuin YouTube-tutoriaalissa.

![](_page_18_Figure_1.jpeg)

Kuva 7. Kuparimateriaalin luonti (mukaillen Syncretic 3D 2019)

Jotta Voronoi Texture - ja Bump-solmun luomaa kuviota voi liikutella objektin pinnalla, lisätään Texture Coordinate -solmu ja Mapping-solmu. Nämä solmut tekevät kuviosta liikutettavan objektin pinnalla, kun Texture Coordinate -solmu yhdistetään objekti (Object) ulostulosta Mapping-solmun vektori (Vector)-sisääntuloon. Mapping-solmu puolestaan yhdistetään vektori ulostulosta Voronoi Texture -solmun vektori sisääntuloon. Muita asetuksia näistä kahdesta solmusta ei tarvitse tätä materiaalia varten tutoriaalivideon mukaan muokata, ellei itse halua.

![](_page_19_Figure_0.jpeg)

Kuva 8. Kuparimateriaalin luonti (mukaillen Syncretic 3D 2019)

Näillä asetuksilla materiaali näyttää jo taotulta kuparilta, mutta lisää syvyyttä kuvioon saadaan lisäämällä toinen Voronoi Texture -solmu samoilla asetuksilla kuin edellinen, mutta hieman eri Bump-solmu asetuksilla. Bump-solmun voimakkuusasetukset kannattaa laittaa hyvin pienelle, jotta se poikkeaa hieman toisesta Bump-solmusta. Voimakkuusasetuksissa olen itse päättänyt lukemat, mitkä mielestäni näyttävät hyvältä. Uusi Voronoi Texture - ja Bump-solmu yhdistetään toisiinsa kuten edellinenkin, mutta molemmat Bumpsolmut on yhdistettävä toisiinsa normaali (Normal)-sisääntulon ja normaali (Normal) ulostulon kautta, sillä Principled BSDF pystyy vastaanottamaan vain yhden normaali (Normal)-sisääntulon.

![](_page_19_Figure_3.jpeg)

Kuva 9. Kuparimateriaalin luonti (mukaillen Syncretic 3D 2019)

![](_page_20_Picture_0.jpeg)

Kuva 10. Valmis kuparimateriaali (mukaillen Syncretic 3D 2019)

## <span id="page-20-0"></span>**5.3 Marmori**

Marmorimateriaalin luomisessa on käytetty apuna YouTubesta löytyvää wajd\_th-kanavan videota "How To Make Marble Tiles In Blender (Without Using Image Texture)". Kuten kuparimateriaalin luomisessa, marmorimateriaalin kuvion luomisen voi aloittaa lisäämällä Voronoi Texture -solmun ja yhdistämällä sen heti etäisyys (Distance)-ulostulosta Principled BSDF -solmun perusväri (Base Color)-sisääntuloon, jotta prosessin näkee reaaliajassa objektin pinnalla. Voronoi Texture -solmun ominaisuuksista vaihdetaan tutoriaalivideon mukaan F1-asetus Distance To Edge -asetukseen, joka luo satunnaisia kuvioita tummilla reunoilla.

![](_page_21_Figure_0.jpeg)

Kuva 11. Marmorimateriaalin luonti (mukaillen wajd\_th 2020)

Seuraavaksi lisätään Noise Texture -solmu sekoittamaan Voronoi Texture -solmun luomaa kuviota entisestään. Nämä yhdistetään toisiinsa Noise Texture -solmun väri (Color)-ulostulosta Voronoi Texture -solmun vektori (Vector)-sisääntuloon. Noise Texture solmu tekee Voronoi Texture -solmun luomasta kuviosta ja sen linjoista pehmeämmät. Marmorikuvion aikaansaamiseksi Noise Texture -solmun ominaisuuksia tulisi muokata laittamalla skaalausasetusta (Scale) pienemmälle, jotta kiekurakuviot vähenevät ja alkavat muistuttamaan enemmän marmoria. Tarkkaa lukemaa asetuksille ei ole ja niitä voi muokata oman mielen mukaan, omassa tapauksessa skaalaus on asetettu 0,8. Lisäksi olen säätänyt ominaisuuksista yksityiskohtia (Detail) ja karheutta (Roughness) suuremmalle.

![](_page_22_Figure_0.jpeg)

Kuva 12. Marmorimateriaalin luonti (mukaillen wajd\_th 2020)

Marmorimateriaalin värien valinnassa kannattaa käyttää ColorRamp-solmua, joka yhdistetään Voronoi Texture -solmun etäisyys (Distance)-ulostulosta ColorRamp-solmun kerroin (Fac/Factor)-sisääntuloon ja ColorRamp-solmun etäisyys (Distance)-ulostulosta Principled BSDF -solmun perusväri (Base Color)-sisääntuloon. Nyt värivalikosta voi valita haluamansa värin marmorille; itse valitsin perinteisen harmaan.

![](_page_22_Figure_3.jpeg)

Kuva 13. Marmorimateriaalin luonti (mukaillen wajd\_th 2020)

Viimeiseksi tehdään marmorimateriaalin pinnasta kiiltävä, jota varten lisätään Mix Shader - ja Glossy BSDF -solmut. Mix Shader -solmun avulla voidaan sekoittaa keskenään kahta eri Shader-solmua, minkä vuoksi nämä yhdistetään toisiinsa Glossy BSDF -solmun BSDF-ulostulosta Mix Shader -solmun varjostus (Shader)-sisääntuloon sekä Principled BSDF -solmun BSDF-ulostulosta Mix Shader -solmun toiseen varjostus (Shader) sisääntuloon. Mix Shader -solmu puolestaan yhdistetään varjostus (Shader) ulostulostaan Material Output -solmun pinta (Surface) sisääntuloon. Jotta pinta ei ole liian kiiltävä, käännetään Glossy BSDF -solmun ominaisuuksista karheutta (Roughness) pienemmälle ja Mix Shader -solmun kerrointa (Fac/Factor) suuremmalle. Näitä asetuksia olen säädellyt ja kokeillut, mikä valinta näyttää silmiini parhaimmalta.

![](_page_23_Figure_1.jpeg)

Kuva 14. Marmorimateriaalin luonti (mukaillen wajd\_th 2020)

![](_page_24_Picture_0.jpeg)

Kuva 15. Valmis marmorimateriaali (mukaillen wajd\_th 2020)

## <span id="page-24-0"></span>**5.4 Puu**

Puumateriaalin luomisessa on käytetty apuna YouTubesta löytyvää Ducky 3D -kanavan videota "Blender Just Made Creating Wood So Easy in Blender 2.9!!!". Puumateriaalin luonti aloitetaan valitsemalla kaksi tai useampia eri värejä, mitä puumateriaalissa halutaan esiintyvän. Tätä varten on hyvä katsoa internetistä referenssikuvia, jotta materiaalin värit vaikuttavat realistisilta. ColorRamp-solmu valitaan ensimmäisenä, johon lisätään halutut värit. Väreiksi kannattaa valita esimerkiksi tummempi ruskea ja hieman sitä vaaleampi ruskea, jotta puun kuvio tulee hyvin esiin. ColorRamp-solmu yhdistetään sen väri (Color) ulostulosta Principled BSDF -solmun perusväri (Base Color)-sisääntuloon. Näin värin näkee heti objektin pinnalla reaaliajassa, ja niitä pystyy vielä myöhemmin hienosäätämään.

|              |                                    | ▼ Principled BSDF      |              |
|--------------|------------------------------------|------------------------|--------------|
|              |                                    |                        |              |
| ▼ ColorRamp  |                                    |                        | <b>BSDF</b>  |
|              |                                    | <b>GGX</b>             | v            |
|              | Color                              | Christensen-Burley     | $\checkmark$ |
|              | Alpha $\bullet$                    | <b>Base Color</b>      |              |
|              | $\vee$ Linear $\vee$<br><b>RGB</b> | Subsurface             | 0.000        |
|              |                                    | Subsurface Radius      | $\checkmark$ |
|              | â                                  | Subsurface Color       |              |
| $\mathbf{1}$ | Pos<br>1.000                       | Metallic               | 0.000        |
|              |                                    | Specular               | 0.500        |
| Fac          | 0.520                              | Specular Tint          | 0.000        |
|              |                                    | <b>Roughness</b>       | 0.500        |
|              |                                    | Anisotropic            | 0.000        |
|              |                                    | Anisotropic Rotation   | 0.000        |
|              |                                    | Sheen                  | 0.000        |
|              |                                    | Sheen Tint             | 0.500        |
|              |                                    | Clearcoat              | 0.000        |
|              |                                    | Clearcoat Roughness    | 0.030        |
|              |                                    | <b>IOR</b>             | 1.450        |
|              |                                    | Transmission           | 0.000        |
|              |                                    | Transmission Roughness | 0.000        |
|              |                                    | Emission               |              |
|              |                                    | Emission Strength      | 1.000        |
|              |                                    | Alpha                  | 1.000        |
|              |                                    | Normal<br>٠            |              |
|              |                                    | Clearcoat Normal       |              |
|              |                                    | Tangent                |              |

Kuva 16. Puumateriaalin luonti (mukaillen Ducky 3D 2019a)

Seuraavaksi lisätään Noise Texture -solmu luomaan puukuviota objektin pintaan. Noise Texture -solmu yhdistetään kerroin (Fac/Factor)-ulostulosta ColorRamp -solmun kerroin (Fac/Factor)-sisääntuloon. Karheutta Noise Texture -solmun ominaisuuksissa säädetään suuremmalle.

![](_page_25_Figure_3.jpeg)

Kuva 17. Puumateriaalin luonti (mukaillen Ducky 3D 2019a)

Jotta Noise Texture -solmun aikaansaamaa kuviota saadaan liikuteltua ja litistettyä objektin pinnalla, lisätään jälleen Texture Coordinate -solmu ja Mapping-solmu, kuten kuparimateriaalin luomisessa. Nämä yhdistetään siis toisiinsa Texture Coordinate -solmun objekti (Object)-ulostulosta Mapping-solmun vektori (Vector)-sisääntuloon. Mapping-solmu puolestaan yhdistetään sen vektori (Vector)-ulostulosta Noise Texture -solmun vektori (Vector)-sisääntuloon. Nyt Noise Texture -solmun luomaa kuviota voidaan litistää skaalaamalla sitä Y-akselilla Mapping-solmun skaalaus (Scale)-asetuksista. Skaalausasetukset voidaan nostaa korkealle, mutta oman maun mukaan. Tätä varten olen etsinyt referenssikuvia internetistä ja säätänyt asetuksia mieleiseksi. Nyt Noise Texture -solmu on muodostanut puumaisen kuvion.

|                             |                |                |                        |                     |                                      | * Principled BSDF                        | * Material Output             |
|-----------------------------|----------------|----------------|------------------------|---------------------|--------------------------------------|------------------------------------------|-------------------------------|
|                             |                |                |                        |                     |                                      |                                          | BSDF O<br>All<br>$\mathbf{v}$ |
| <b>* Texture Coordinate</b> | ▼ Mapping      |                | <b>T</b> Noise Texture | ▼ ColorRamp         |                                      | GGX                                      | Surface<br>$\downarrow$       |
| Generated 6                 |                | Vector         | Fac @                  |                     | Color <sup>O</sup>                   | Christensen-Burley                       | Volume<br>$\backsim$          |
| Normal 6                    | Type: Point    | $\vee$         | Color O                |                     | Alpha .                              | <b>Base Color</b>                        | Displacement                  |
| $UV =$                      | Vector         |                | $\downarrow$<br>3D     | $\checkmark$        | $RGB \rightarrow Linear \rightarrow$ | Subsurface                               | 0.000                         |
| Object                      | Location:      |                |                        |                     |                                      | Subsurface Radius                        | $\mathbf{v}$                  |
| Camera                      | $\mathbf{x}$   | 0 <sub>m</sub> | Vector                 | e                   | a.                                   | Subsurface Color                         |                               |
| Window                      | $\mathbf{Y}$   | 0 <sub>m</sub> | Scale<br>1.500         | $\mathbb{R}$<br>Pos | 1.000                                | Metallic                                 | 0.000                         |
| Reflection                  | $\mathbb{Z}$   | 0 <sub>m</sub> | Detail<br>16,000       |                     |                                      | Specular                                 | 0.500                         |
|                             | Rotation:      |                | Roughness 0.892        | $E$ Fac             |                                      |                                          |                               |
| $\mathscr{B}$<br>Object: [  | $\mathsf{x}$   | $0^{\circ}$    | Distortion 0.800       |                     |                                      | Specular Tint                            | 0.000                         |
| From Instancer              | Y              | $0^{\circ}$    |                        |                     |                                      | Roughness                                | 0.500                         |
|                             | $\overline{z}$ | $0^{\circ}$    |                        |                     |                                      | Anisotropic                              | 0.000                         |
|                             | Scale:         |                |                        |                     |                                      | <b>Anisotropic Rotation</b><br>$\bullet$ | 0.000                         |
|                             | $\mathbf{x}$   | 1.000          |                        |                     |                                      | Sheen<br>٠                               | 0.000                         |
|                             | $\mathbf{Y}$   | 11.800         |                        |                     |                                      | Sheen Tint                               | 0.500                         |
|                             | Z              | 1.000          |                        |                     |                                      | Clearcoat<br>۰                           | 0.000                         |
|                             |                |                |                        |                     |                                      | <b>Clearcoat Roughness</b>               | 0.030                         |
|                             |                |                |                        |                     |                                      | <b>IOR</b>                               | 1.450                         |
|                             |                |                |                        |                     |                                      | Transmission                             | 0.000                         |
|                             |                |                |                        |                     |                                      | <b>Transmission Roughness</b>            | 0.000                         |
|                             |                |                |                        |                     |                                      | Emission                                 |                               |
|                             |                |                |                        |                     |                                      | Emission Strength                        | 1.000                         |
|                             |                |                |                        |                     |                                      | Alpha<br>۰<br>Normal                     | 1.000                         |
|                             |                |                |                        |                     |                                      | Clearcoat Normal                         |                               |
|                             |                |                |                        |                     |                                      | Tangent                                  |                               |
|                             |                |                |                        |                     |                                      |                                          |                               |

Kuva 18. Puumateriaalin luonti (mukaillen Ducky 3D 2019a)

Jotta saamme puumateriaaliin tekstuuria ja kohoumaa, lisätään seuraavaksi Bump-solmu, joka yhdistetään Noise Texture -solmun väri (Color)-ulostulosta Bump-solmun korkeus (Height)-sisääntuloon. Bump-solmu yhdistetään sen normaali (Normal)-ulostulosta Principled BSDF -solmun normaali (Normal)-sisääntuloon. Näin Bump-solmun avulla saamme kohotettua Noise Texture-solmun luomaa kuviota objektin pinnalla. Voimakkuuasetuksia (Strength) on hyvä laittaa pienemmälle, jottei kohoumaa esiinny materiaalissa liikaa.

![](_page_27_Figure_0.jpeg)

Kuva 19. Puumateriaalin luonti (mukaillen Ducky 3D 2019a)

![](_page_27_Picture_2.jpeg)

Kuva 20. Valmis puumateriaali (mukaillen Ducky 3D 2019a)

#### <span id="page-28-0"></span>**5.5 Ruosteinen metalli**

Ruosteisen metallimateriaalin luomisessa on käytetty apuna YouTubesta löytyvää Ducky 3D -kanavan videota "Blender – Procedural Rust in Blender 2.8 Nodes). Valmiin ruosteisen metallimateriaalin solmupuu saattaa näyttää ensisilmäyksellä sekavalta, mutta on loppujen lopuksi oikeastaan hyvin looginen ja helppo ymmärtää, kun sitä lukiessa etenee järjestelmällisesti. Monesti solmupuita on helpompi ymmärtää, kun ne asetellaan siististi loogiseen järjestykseen Blenderin Shading -työtilassa.

Ensimmäiseksi tehdään materiaalista metallinen kääntämällä metallisuus (Metallic) asetusta Principled BSDF -solmun ominaisuuksista täysille. Kohokuvion aikaansaamiseksi lisätään Noise Texture -solmu ja Bump-solmu. Bump-solmu siis kohottaa Noise Texture solmun luomaa kuviota objektin pinnalla. Noise Texture -solmu yhdistetään sen väri (Color)-ulostulosta Bump-solmun korkeus (Height)-sisääntuloon ja Bump-solmu puolestaan normaali (Normal)-ulostulostaan Principled BSDF -solmun normaali (Normal) sisääntuloon. Riippuen kuinka radikaalisesti ruosteisen metallimateriaalin haluaa saada aikaiseksi, Noise Texture -solmun ja Bump -solmun ominaisuuksia kannattaa säädellä oman mielen mukaan. Kokeilemalla suurentaa tai pienentää esimerkiksi skaalausta, yksityiskohtia, karheutta ja voimakkuutta, saadaan aikaiseksi eri asteista ja kokoista kohoumaa.

|                        |                           | Principled BSDF                |                          | ▼ Material Output   |
|------------------------|---------------------------|--------------------------------|--------------------------|---------------------|
|                        |                           |                                | <b>BSDF</b><br>٠         | All<br>◡            |
| <b>v</b> Noise Texture |                           |                                |                          | Surface             |
| Fac $\bullet$          | $\blacktriangledown$ Bump | GGX                            | $\vert \mathbf{v} \vert$ | Volume<br>$\bullet$ |
| Color                  | Normal                    | Christensen-Burley             | $\vert \mathbf{v} \vert$ | Displacement        |
| 3D<br>$\vee$           | Invert                    | <b>Base Color</b><br>۰         |                          |                     |
|                        |                           | Subsurface                     | 0.000                    |                     |
| Vector                 | Strength<br>0.300         | Subsurface Radius              | $\ddotmark$              |                     |
| 0.700<br>Scale         | Distance<br>1.000         | Subsurface Color<br>г          |                          |                     |
| Detail<br>16.000       | Height                    | Metallic<br>٠                  | 1.000                    |                     |
| 0.750<br>Roughness     | Normal                    | Specular<br>٠                  | 0.500                    |                     |
| Distortion 0.000       |                           | Specular Tint                  | 0.000                    |                     |
|                        |                           | Roughness                      | 0.500                    |                     |
|                        |                           | Anisotropic<br>۰               | 0.000                    |                     |
|                        |                           | Anisotropic Rotation<br>٠      | 0.000                    |                     |
|                        |                           | Sheen<br>٠                     | 0.000                    |                     |
|                        |                           | Sheen Tint<br>$\bullet$        | 0.500                    |                     |
|                        |                           | Clearcoat                      | 0.000                    |                     |
|                        |                           | Clearcoat Roughness<br>۰       | 0.030                    |                     |
|                        |                           | <b>IOR</b><br>e                | 1.450                    |                     |
|                        |                           | Transmission<br>۰              | 0.000                    |                     |
|                        |                           | Transmission Roughness<br>٠    | 0.000                    |                     |
|                        |                           | Emission<br>٠                  |                          |                     |
|                        |                           | Emission Strength<br>$\bullet$ | 1.000                    |                     |
|                        |                           | Alpha<br>ю                     | 1.000                    |                     |
|                        |                           | Normal<br>⋒                    |                          |                     |
|                        |                           | Clearcoat Normal               |                          |                     |
|                        |                           | Tangent                        |                          |                     |
|                        |                           |                                |                          |                     |

Kuva 21. Ruosteisen metallimateriaalin luonti (mukaillen Ducky 3D 2019b)

 $\mathsf{I}$ 

Saadaksemme kuvion vapaasti liikutettavaksi objektin pinnalla, on jälleen hyvä käyttää Texture Coordinate -solmua ja Mapping-solmua. Texture Coordinate -solmu yhdistetään Mapping-solmuun liittämällä sen objekti (Object)-ulostulosta vektori (Vector)-sisääntuloon. Mapping-solmu yhdistetään Noise Texture -solmuun kuten aikaisemmissakin materiaaleissa; Mapping-solmun vektori (Vector)-ulostulosta Noise Texture -solmun vektori (Vector)-sisääntuloon.

![](_page_29_Figure_1.jpeg)

Kuva 22. Ruosteisen metallimateriaalin luonti (mukaillen Ducky 3D 2019b)

Suurentaaksemme ruosteen kokoa objektin pinnalla, lisätään ColorRamp-solmu Noise Texture -solmun ja Bump -solmun väliin niin, että Noise Texture -solmu yhdistetään vektori (Vector)-ulostulosta ColorRamp-solmun kerroin (Fac/Factor)-sisääntuloon sekä ColorRamp-solmun väri (Color)-ulostulosta Bump-solmun korkeus (Height)-sisääntuloon. Nyt liikuttamalla mustan ja valkoisen värin etäisyyksiä toisistaan ColorRampin lineaarisissa väriasetuksissa, voidaan joko suurentaa tai pienentää ruosteläikkien peittävyyttä objektin pinnalla. Mitä lähempänä valkoinen väripykälä on mustaa väripykälää, sen vähemmän ruosteläikkiä esiintyy.

![](_page_30_Figure_0.jpeg)

Kuva 23. Ruosteisen metallimateriaalin luonti (mukaillen Ducky 3D 2019b)

Jotta ruosteisesta metallimateriaalista saataisiin mahdollisimman realistinen, kannattaa myös ei-ruosteisiin kohtiin lisätä tekstuuria. Lisätään siis uusi Noise Texture -solmu eri karheus (Roughness)-asetuksilla ja yhdistetään se väri (Color)-ulostulosta uuden Bumpsolmun korkeus (Height)-sisääntuloon. Myös uuden Bump-solmun voimakkuus (Strength) asetusta kannattaa säädellä hieman erilaiseksi kuin toisen Bump-solmun asetuksia. Bump-solmut yhdistetään toisiinsa normaali (Normal)-ulostulosta normaali (Normal) sisääntuloon, sillä Principled BSDF -solmu pystyy vastaanottamaan vain yhden normaali (Normal)-sisääntulon.

![](_page_30_Picture_3.jpeg)

Kuva 24. Ruosteisen metallimateriaalin luonti (mukaillen Ducky 3D 2019b)

Viimeisenä vaiheena on lisätä väriä ruosteelle, sillä nyt materiaali on vain perinteisen harmaan metallin värinen. Väriä saadaan lisäämällä uusi ColorRamp-solmu, tällä kertaa säätämään väriä, ei ruosteen kokoa. Koska lisäämme ruosteen väriä vain Noise Texture solmun luomiin läikkiin, yhdistetään se läikkiä säätelevän Noise Texture -solmun väri (Color)-ulostulosta ColorRamp-solmun kerroin (Fac/Factor) sisääntuloon. ColorRampsolmu puolestaan yhdistetään sen väri (Color)-ulostulosta Principled BSDF -solmun perusväri (Base Color)-sisääntuloon. Nyt värejä voidaan muokata kyseisen ColorRamp solmun väriasetuksista. Tätä varten on hyvä jälleen etsiä internetistä referenssikuvia, jotta ruosteen väristä tulee mahdollisimman realistinen. Tässä vaiheessa muokkasin ColorRamp-solmun väriasetuksia miten sattuu ja vaihtelin värisäätimien asentoa, kunnes sain ruosteen väristä melkein vahingossa sellaisen kuin halusinkin.

![](_page_31_Figure_1.jpeg)

Kuva 25. Ruosteisen metallimateriaalin luonti (mukaillen Ducky 3D 2019b)

![](_page_31_Picture_3.jpeg)

#### <span id="page-32-0"></span>**5.6 Tiili**

Tiilimateriaalin luomisessa on käytetty apuna YouTubesta löytyvää Jen Abbott Creates kanavan videota "How to make a procedural brick material in Blender | Blender 2.81". Tiilimateriaalia varten löytyy oma Brick Texture -solmu, joka on tarkoitettu tiiliskivien luontiin. Brick Texture -solmu yhdistetään sen väri (Color)-ulostulosta Principled BSDF -solmun perusväri (Base Color)-sisääntuloon. Tiilien värit voidaan tuoriaalivideon mukaan valita Brick Texture -solmun ominaisuuksista kohdista Color1 ja Color2. Huomasin kuitenkin ettei tämä ole välttämätöntä, sillä solmupuuhun lisätään myöhemmin useampi ColorRamp-solmu, jotka säätelevät tiilien ja laastin (Mortar) värejä. Tässä vaiheessa on kumminkin hyvä valita laastin väri säätämällä se valkoiseksi laasti (Mortar)-asetuksista. Muita asetuksia voi myös muutella mieluisaksi, esimerkiksi laastin kokoa (Mortar Size).

| <b>Brick Texture</b> |                | ▼ Principled BSDF                  |              |
|----------------------|----------------|------------------------------------|--------------|
|                      |                |                                    |              |
|                      | Color          |                                    | <b>BSDF</b>  |
|                      | Fac            | GGX                                | $\checkmark$ |
| Offset               | 0.500          | Christensen-Burley                 | u            |
| Frequency            | $\overline{2}$ | <b>Base Color</b>                  |              |
| Squash               | 1,000          | Subsurface                         | 0.000        |
| Frequency            | $\overline{2}$ | <b>Subsurface Radius</b>           | $\checkmark$ |
| Vector               |                | Subsurface Color                   |              |
| Color1               |                | Metallic                           | 0.000        |
| Color2               |                | Specular                           | 0.500        |
| Mortar               |                | Specular Tint                      | 0.000        |
| Scale                | 5.000          | Roughness                          | 0.500        |
| Mortar Size          | 0.020          | Anisotropic<br>٠                   | 0.000        |
| Mortar Smoo 0.100    |                | Anisotropic Rotation<br>۰          | 0.000        |
| <b>Bias</b>          | 0.000          | Sheen<br>٠                         | 0.000        |
| Brick Width          | 0.500          | Sheen Tint                         | 0.500        |
| Row Height           | 0.250          | Clearcoat                          | 0.000        |
|                      |                | Clearcoat Roughness                | 0.030        |
|                      |                | IOR.                               | 1.450        |
|                      |                | Transmission<br>۰                  | 0.000        |
|                      |                | <b>Transmission Roughness</b><br>٠ | 0.000        |
|                      |                | Emission<br>п                      |              |
|                      |                | Emission Strength                  | 1,000        |
|                      |                | Alpha<br>п                         | 1,000        |
|                      |                | Normal                             |              |
|                      |                | Clearcoat Normal                   |              |
|                      |                | Tangent                            |              |

Kuva 27. Tiilimateriaalin luonti (Jen Abbott Creates 2020)

Brick Texture -solmussa on kaksi eri värisisääntuloa tiiliskivien väreille, Color1 ja Color2. Lisäksi siinä on yksi värisisääntulo laastille, Mortar. Lisäämällä kaksi erillistä ColorRampsolmua ja yhdistämällä ne väri (Color)-ulostuloista Brick Texture -solmun Color1- ja Color2-värisisääntuloihin, voimme säädellä tiiliskivien värejä. Tässäkin tapauksessa on jälleen hyvä käyttää referenssikuvia tiiliskivistä ja valita mahdollisimman realistiset tiiliskivivärit, olivat ne sitten punaisia, harmaita tai vaikka valkoisia. Tekstuuria tiiliskiviin saadaan helposti lisäämällä Noise Texture -solmu ja yhdistämällä se kerroin (Fac/Factor)-ulostulosta molempiin eri ColorRamp-solmuihin niiden kerroin (Fac/Factor)-sisääntuloihin. Näin Noise Texture -solmun luoma tekstuuri kohdistuu

kaikkiin erivärisiin tiiliskiviin. Tekstuurin määrää voi säädellä Noise Texture -solmun ominaisuuksista karheus (Roughness)-asetuksista. Tekstuuria kannattaa myös skaalata paljon suuremmaksi skaalaus (Scale)-asetuksista.

![](_page_33_Figure_1.jpeg)

Kuva 28. Tiilimateriaalin luonti (Jen Abbott Creates 2020)

Laastin tekstuuria muokataan samalla tavalla, kuin tiiliskivienkin tekstuuria. Lisätään uusi Noise Texture -solmu ja yhdistetään se kerroin (Fac/Factor)-ulostulon kautta uuteen ColorRamp-solmun kerroin (Fac/Factor)-sisääntuloon. Tällä kertaa ColorRamp-solmu yhdistetään väri (Color)-ulostulon kautta Brick Texture -solmun värisisääntuloon Mortar. Nyt laastin tekstuuria ja väriä pystyy helposti säätelemään.

![](_page_34_Figure_0.jpeg)

Kuva 29. Tiilimateriaalin luonti (Jen Abbott Creates 2020)

Enemmän kohoumaa ja realistisuutta tiilimateriaaliin saadaan lisäämällä kaksi solmua, Normal Map -solmu, sekä Displacement-solmu. Normal Map -solmu luo häiriöisen normaalin RGB-normaalin karttakuvasta. (Blender s.a.n) Displacement-solmu puolestaan lisää geometriaan yksityiskohtia lukemalla Normal Map -solmun luomaa häiriöistä normaalia. (Blender s.a.o) Tämän vuoksi Normal Map -solmu ja Displacement-solmu yhdistetään toisiinsa niiden normaali (Normal)-sisääntulosta normaali (Normal)-ulostuloon. Koska Normal Map -solmu lukee RGB-normaalin karttakuvaa, liitetään se Brick Texture solmun väri (Color)-ulostulosta Normal Map-solmun väri (Color)-sisääntuloon. Lopuksi Displacement -solmu liitetään sen siirtymä (Displacement)-ulostulosta Material Output solmun siirtymä (Displacement)-sisääntuloon. Efektin voimakkuutta säädetään Normal Map -solmun ominaisuuksista voimakkuus (Strength)-asetuksista.

![](_page_35_Figure_0.jpeg)

Kuva 30. Tiilimateriaalin luonti (Jen Abbott Creates 2020)

![](_page_35_Picture_2.jpeg)

Kuva 31. Valmis tiilimateriaali (Jen Abbott Creates 2020)

# <span id="page-35-0"></span>**5.7 Nahka**

Nahkamateriaalin luomisessa on käytetty apuna YouTubesta löytyvää Ducky 3D -kanavan videota "Blender – Leather Shader in Blender 2.8". Aloitetaan nahkamateriaalin luominen lisäämällä heti tekstuuria. Selkeyden vuoksi Principled BSDF -solmusta kannattaa laittaa

perusväri (Base Color) valkoisesta tummemmaksi väriksi, esimerkiksi ruskeaksi tai harmaaksi, jotta materiaalin muodostuminen on helpompi hahmottaa. Tämä ei kuitenkaan vielä määritä valmiin nahkamateriaalin väriä. Lisätään jälleen Voronoi Texture -solmu ja sen lisäksi Bump-solmu, jotta muodostuvan kuvion pintaan saadaan kohoavaa tekstuuria. Nämä yhdistetään toisiinsa Voronoi Texture -solmun väri (Color)-ulostulosta Bumpsolmun korkeus (Height)-sisääntuloon. Vaihdetaan Voronoi Texture -solmun ominaisuuksista F1-asetus Smooth F1 -asetukseen ja nostetaan skaalausta (Scale) korkealle oman mielen mukaan. Tasaisuus (Smoothness)-asetukset olisi hyvä tutoriaalin mukaan säätää nollaan. Tässä vaiheessa on myös hyvä säätää Bump-solmun ominaisuuksista voimakkuus (Strength)-asetusta paljon pienemmälle, ettei nahkamateriaalin tekstuurista tule liian voimakas, ellei toisin itse halua.

![](_page_36_Figure_1.jpeg)

Kuva 32. Nahkamateriaalin luonti (mukaillen Ducky 3D 2019c)

Tehdäksemme Voronoi Texture -solmun luomasta kuviosta erikoisemman, liitetään siihen täysin uusi Voronoi Texture -solmu sijainti (Position)-ulostulostaan toisen korkeus (Height)-sisääntuloon. Uuden Voronoi Texture- solmun ominaisuuksista voidaan nyt säätää tasaisuutta (Smoothness) nollasta hiukan suuremmalle.

![](_page_37_Figure_0.jpeg)

Kuva 33. Nahkamateriaalin luonti (mukaillen Ducky 3D 2019c)

Kuten aikaisemmissakin materiaaleissa, lisäämme Texture Coordinate -solmun ja Mapping-solmun, jotta Voronoi Texture -solmujen luomaa kuviota pystyy liikuttamaan objektin pinnalla kuten itse haluaa. Nämä yhdistetään toisiinsa Texture Coordinate -solmun objekti (Object)-ulostulosta Mapping-solmun vektori (Vector)-sisääntuloon.

![](_page_37_Figure_3.jpeg)

Kuva 34. Nahkamateriaalin luonti (mukaillen Ducky 3D 2019c)

Seuraavaksi lisätään ColorRamp-solmu ja liitetään se Voronoi Texture -solmun väri (Color)-ulostulosta ColorRamp-solmun kerroin (Fac/Factor)-sisääntuloon. ColorRampsolmu siis liitetään väri (Color)-ulostulosta Principled BSDF -solmun perusväri (Base Color)-sisääntuloon. Tämä irroittaa Bump-solmun Voronoi Texture solmusta, mutta sen voi tutoriaalivideon mukaan vetää sivuun, sillä sitä tarvitaan vielä myöhemmin. Nyt ColorRamp-solmun avulla nahkamateriaalille pääsee valitsemaan värit. Väreiksi kannattaa valita toisiaan täydentävät ja yhteensopivat värit, toinen tummempi ja toinen vaaleampi, jotta nahkan kuviot tulevat paremmin esiin.

![](_page_38_Figure_1.jpeg)

Kuva 35. Nahkamateriaalin luonti (mukaillen Ducky 3D 2019c)

Luodaan nahkaan lisää tekstuuria lisäämällä Noise Texture -solmu ja MixRGB-solmu Texture Coordinate -solmun ja Mapping-solmun väliin. Nämä kaksi solmua yhdistetään toisiinsa Noise Texture -solmun väri (Color)-ulostulosta MixRGB-solmun Color1 värisisääntuloon. Texture coordinate -solmu liitetään objekti (Object)-ulostulostaan sekä Noise Texture -solmun vektori (Vector)-sisääntuloon että MixRGB-solmun Color2 värisisääntuloon. Lopuksi MixRGB-solmu liitetään väri (Color)-ulostulostaan Mappingsolmun vektori (Vector)-sisääntuloon. MixRGB-solmun avulla voidaan määrittää, kuinka paljon Noise Texture -solmun efektiä halutaan Voronoi Texture -solmujen luoman kuvion sekaan. Noise Texture -solmun karheutta (roughness) voi siis lisätä solmun ominaisuuksista sekä sen esiintyvyyttä MixRGB-solmun kerroin (Fac/Factor) liukusäätimestä.

![](_page_39_Figure_0.jpeg)

Kuva 36. Nahkamateriaalin luonti (mukaillen Ducky 3D 2019c)

Jotta Voronoi Texture -solmujen luoman kuvion tekstuuria voidaan säädellä mieluisaksi, lisätään uusi ColorRamp-solmu, joka liitetään Voronoi Texture -solmun etäisyys (Distance)-ulostulosta ColorRamp-solmun kerroin (Fac/Factor)-sisääntuloon. Tämän jälkeen ColorRamp-solmu liitetään väri (Color)-ulostulostaan sivuun jääneen Bump-solmun korkeus (Height)-sisääntuloon. Lisäksi Bump-solmun ominaisuuksista tulee olla valittuna Invert eli käänteinen valinta. Ilman tätä valintaa kuvio kohoaa, mutta nahkamateriaalin mukaisesti haluamme kuvion muistuttavan usein nahkassa esiintyviä ryppyjä/uria. Urien voimakkuutta voidaan nyt säädellä Bump-solmun ominaisuuksista voimakkuus (Strength) asetuksista.

![](_page_39_Figure_3.jpeg)

Kuva 37. Nahkamateriaalin luonti (mukaillen Ducky 3D 2019c)

Halutessa nahkamateriaaliin voidaan lisätä vielä lisää tekstuuria tehden siitä entistä realistisemman. Nahkan pinnasta saadaan kevyesti pehmeän ryppyinen, kun lisätään uusi Noise Texture -solmu sen kerroin (Fac/Factor)-ulostulosta yhä uuteen ColorRamp-solmun kerroin (Fac/Factor)-sisääntuloon. Noise Texture -solmu on hyvä liittää Mapping-solmun vektori (Vector)-ulostulosta sen vektori (Vector)-sisääntuloon sekä liittää ColorRampsolmu vielä väri (Color)-ulostulostaan Principled BSDF -solmun karheus (Roughness) sisääntuloon.

![](_page_40_Figure_1.jpeg)

Kuva 38. Nahkamateriaalin luonti (mukaillen Ducky 3D 2019c)

![](_page_41_Picture_0.jpeg)

Kuva 39. Valmis nahkamateriaali (mukaillen Ducky 3D 2019c)

# <span id="page-41-0"></span>**5.8 Materiaalien asettaminen, valaistus ja renderöinti**

Seuraavaksi materiaalit voidaan asettaa niitä edustaviin esineisiin. Olen tehnyt jokaisen materiaalin erikseen omiin tiedostoihinsa, joten liitän materiaalit tiedostoistaan huoneen ja esineet sisältävään tiedostoon. Tämä onnistuu Blenderissä valitsemalla otsikosta File ja sieltä Append. Tämä avautuu Blenderin tiedostonäkymään, josta voidaan suodattaa esiin materiaalit (Materials). Nyt valikossa näkyy kaikki samaan kansioon tallennetut materiaalit, jokaisen materiaalin kohdalla painetaan Append ja valitaan materiaalitiedosto, joka liitetään toiseen tiedostoon.

| ▼ Advanced Filter                | $\sim 100$           | Name             | ▼ | Date Modified     | <b>Size</b> | $\blacktriangledown$ Select |        |
|----------------------------------|----------------------|------------------|---|-------------------|-------------|-----------------------------|--------|
|                                  | Filter Blender IDs   | to kupari.blend  |   | 18 Oct 2021 23:09 | $2.7$ MiB   | Active Collection           |        |
| ि                                |                      | to marmori.blend |   | 16 Sep 2021 14:32 | 755 KiB     |                             |        |
| $\overline{c}$                   | Actions              | to nahka.blend   |   | 19 Oct 2021 01:52 | 1.7 MiB     | Instance Collections        |        |
| $\frac{1}{\chi}$                 | Armatures            | to puu.blend     |   | 16 Sep 2021 14:49 | 2.7 MiB     | Instance Object Data        |        |
| 品                                | <b>Brushes</b>       | to ruoste.blend  |   | 16 Sep 2021 14:31 | 2.7 MiB     | Fake User                   |        |
| $\Box$                           | Cache Files          | tiili.blend      |   | 16 Sep 2021 14:55 | 767 KiB     | V Localize All              |        |
| e.                               | Cameras              |                  |   |                   |             |                             |        |
| $\overline{c}$                   | Curves               |                  |   |                   |             |                             |        |
| a                                | Fonts                |                  |   |                   |             |                             |        |
| ╭                                | <b>Grease Pencil</b> |                  |   |                   |             |                             |        |
| E                                | Collections          |                  |   |                   |             |                             |        |
| $\frac{1}{r}$                    | Hairs                |                  |   |                   |             |                             |        |
| N                                | Images               |                  |   |                   |             |                             |        |
| 田                                | Lattices             |                  |   |                   |             |                             |        |
|                                  | Lights               |                  |   |                   |             |                             |        |
|                                  | Light Probes         |                  |   |                   |             |                             |        |
| $\overline{\frac{\circ}{\circ}}$ | Freestyle Linestyles |                  |   |                   |             |                             |        |
| $\circ$                          | Masks                |                  |   |                   |             |                             |        |
|                                  | <b>Materials</b>     |                  |   |                   |             |                             |        |
|                                  | Meshes               |                  |   |                   |             |                             |        |
| $\sigma$                         | Metaballs            |                  |   |                   |             |                             |        |
| $\overline{[4]}$                 | Movie Clips          |                  |   |                   |             |                             |        |
| $\mathbf{B}$                     | Node Trees           |                  |   |                   |             |                             |        |
| D                                | Objects              |                  |   |                   |             |                             |        |
| $\mathbb{C}$                     | Paint Curves         |                  |   |                   |             |                             |        |
| $\mathbf{r}$                     | <b>Palettes</b>      |                  |   |                   |             | Append                      | Cancel |
| <b>DES</b>                       | Deadledge Cattle     |                  |   |                   |             |                             | $\sim$ |

Kuva 40. Materiaalitiedostojen liittäminen toiseen tiedostoon

Nyt materiaalit näkyvät materiaalien ominaisuusvalikossa (Material Properties) ja niitä voidaan alkaa asettamaan esineisiin. Tämä onnistuu helposti valitsemalla ensin esine, jolle materiaali halutaan asettaa, jonka jälkeen valitaan materiaalien ominaisuuspaneelista jokin materiaaleista.

![](_page_42_Picture_3.jpeg)

Kuva 41. Materiaalien asettaminen esineisiin

Materiaaleja voidaan luoda malliobjekteille tai järkevämmin suoraan sitä edustavan objektin pinnalle. Tässä tapauksessa, kun moni materiaaleista on luotu malliobjekteille, eli

pyöreälle pallolle tai kuutiolle, on hyvä vielä muuttaa materiaalien solmuasetuksia, jotta materiaalit asettuvat oikein objektien päällä. Tämä onnistuu avaamalla työtilaan varjostineditorin (Shader Editor). Nyt valitsemalla eri objekteja pääsemme säätelemään niille osoitettujen materiaalien solmuja. Tässä auttaa monen materiaalin solmupuussa olevat Texture Coordinate - ja Mapping-solmut. Mapping-solmun ominaisuuksista voidaan skaalaus (Scale)-asetuksista säädellä materiaalia objektin pinnalla.

![](_page_43_Figure_1.jpeg)

Kuva 42. Materiaalien hienosäätö objektin pinnalla

Ennen tulosten renderöintiä on hyvä säädellä valaistusta. Olen luonut materiaalit niiden esikatselutilassa (Material Preview Mode), jossa Blender käyttää omaa valaistusympäristöään. Halusin renderöintiä varten saman valaistuksen, jotta materiaalit näyttävät siltä, kuten ne on luotu näyttävän. Lisäksi tämä säästää omaa työtaakkaani. Blender-ohjelmassa on olemassa Node Wrangler -niminen laajennus, jonka avulla esikatselutilan valaistus saadaan myös renderöintitilaan. Node Wrangler -laajennuksen täytyy tätä varten olla aktivoituna omista mieltymysasetuksista (Preferences) lisäosa (Add-Ons)-valikosta. Kyseinen valaistus asetetaan avaamalla uusi työtila ja valitsemalla jälleen editorin tyypiksi varjostin-editorin (Shader Editor) ja valitsemalla sen vierestä objektin (Object) sijaan maailman (World). Nyt pääsemme säätelemään solmujen avulla valaistusta. Valitaan Background-solmu, jonka jälkeen lisätään pikanäppäimien Ctrl + T avulla kolme solmua, jotka yhdistyvät Background-solmuun; Texture Coordinate -, Mapping- ja Image Texture -solmut. Image Texture -solmun ominaisuuksista avataan uusi kansio ja etsitään omalta tietokoneelta tallennettu Blender-ohjelmisto ja paikannetaan studiolights-kansio, missä valoasetus sijaitsee. Nyt renderöintitilassa on sama valaistus ja tausta, kuin

esikatselutilassa. Taustan voi kytkeä pois päältä renderöinnin ominaisuuspaneelista (Render Properties) ja kytkemällä läpinäkyvyys (Transparent)-valinnan päälle. Lisäksi jalkalampun kuvun sisäpuolelle olen laittanut yksinkertaisen spottivalon osoittamaan alaspäin.

![](_page_44_Picture_1.jpeg)

Kuva 43. Valaistuksen asettaminen.

Renderöintiä varten kameraa liikutellaan haluttuun kuvakulmaan, jonka jälkeen ominaisuus paneelista valitaan renderöintimoottori. Paremman tuloksen vuoksi valitsin itse Cycles-moottorin ja laitoin sen asetuksista kuvanlaatua korkeammalle. Oma tietokoneeni ei kovin korkealaatuisia renderöintejä pysty tuottamaan, sen ollessa jo melko vanha.

![](_page_45_Picture_0.jpeg)

Kuva 44. Valmis tuotos

# <span id="page-46-0"></span>**6 Johtopäätökset**

Opinnäytetyön tarkoituksena oli syventyä materiaalinhallintaan ja tätä kautta oppia luomaan materiaaleja solmujärjestelmää käyttäen Blender 3D -mallinnusohjelmassa. Tietoperustassa tarkastellaan 3D-mallinnuksen historiaa, suosituimpia mallinnusohjelmia ja pääpainona olevan Blender-ohjelmiston historiaa. Tämän jälkeen lukija johdatetaan solmujen pariin kuvailemalla niiden ominaisuuksia ja käyttötarkoitusta. Parhaan käsityksen solmuista ja solmujärjestelmän käytöstä lukija saa opinnäytetyön käytännönosasta, jossa käydään vaihe vaiheelta läpi niiden käyttöä selittäen toiminnot selkeästi.

Solmujärjestelmä ja solmujen käyttö ei ole Blender-ohjelmiston keksintö, vaan sitä käytetään monella eri alustalla moneen eri käyttötarkoitukseen tietoliikenneverkoista pelilogiikan luomiseen. Solmuja on lähtökohtaisesti tarkasteltu Blenderin näkökulmasta helpottaen niiden ymmärtämistä peilattuna materiaalinhallintaan. Peruskäytäntö solmujärjestelmissä on sama, joten yhden järjestelmän hallitseminen auttaa ymmärtämään solmujärjestelmien käyttöä yleisellä tasolla.

3D-teollisuuden ja muiden teknologian alojen kasvaessa kysyntä solmujärjestelmien osaajille kasvaa. Solmujärjestelmien integrointi uusiin ohjelmistoihin lisääntyy niiden ollessa intuitiivisempia ja helpommin opittavia verrattuna perinteiseen koodaamiseen. Tämän vuoksi solmujärjestelmiin tutustuminen voisi olla hyvä lisä myös Haaga-Helian opetustarjonnassa.

# <span id="page-47-0"></span>**7 Pohdinta ja jatkokehitysideat**

Opinnäytetyösuunnitelmaa tehdessäni käsitykseni materiaalinhallinnasta oli suppea. Kokemukseni perustuivat lähinnä materiaalien luomiseen Blenderin materiaalipaneelin avulla ja yksinkertaisten solmupuiden rakentamiseen solmujärjestelmällä. Todellisuus aiheen laajuudesta valkeni jo sisällysluetteloa hahmotellessa yrittäessäni rajata sisältöä valitsemastani aiheesta. Tämä osoittautuikin varsinaiseksi sudenkuopaksi ja huomasin aiheen rajaamisessa vaikeuksia melkeinpä jokaisen kappaleen kohdalla aina 3D-mallinnuksen historiasta solmujen käyttöön asti.

Lähdin tutustumaan aiheeseen innokkaana väärän käsityksen kanssa siitä, mitä materiaalinhallinnalla oikeastaan edes tarkoitetaan tai kuinka vaikeaa realistisen materiaalin luominen solmujärjestelmällä voikaan olla. Puhumattakaan materiaalin luonnin vaiheiden kokoamisesta tutoriaalinomaiseksi kokonaisuudeksi niin, että sitä pystyy tulkitsemaan muutkin, kuin minä itse.

Aloitin varsinaisen tekemisen mallintamalla tutoriaalia varten sohvan. Tähän käytin aikaa karkeasti kokonaisen päivän, kun taas muut mallinnukset olivat helpompia ja vähemmän aikaa vieviä. Mallintamisesta siirryin materiaalien luomiseen ensin itse kokeillen eri solmuyhdistelmiä, mutta nopeasti huomasin taustatutkimuksen tärkeyden turhautuessani luomiini materiaaleihin. Määrätietoisena olin valmiiksi suunnitellut millaiset materiaalit haluan toteuttaa, mutta työn edetessä vaikeudet niiden toteuttamisesta alkoivat. Materiaaleista oli vaikeaa saada aidon näköisiä ja ne monesti päätyivät muistuttamaan enemmän abstraktia taidetta, kuin esimerkiksi nahkaa tai puuta. Esimerkkejä realististen materiaalien luomiseen tuntui olevan rajatusti huomioon ottaen erilaisten materiaalien määrän maailmassa. Täysin oman ja alkuperäisen materiaalin luominen monesti jää kokeilujen ja erehdysten varaan, eikä oikeaa kaavaa toteuttamiselle välttämättä ole ollenkaan.

Aihealueen laajuuden vuoksi teoriaosuuden kirjoittaminen oli melko haastavaa ja oli vaikea päättää, mitä tietoa aiheesta opinnäytetyöhön sisällyttäisi. Aihealue sisältää paljon monimutkaisia termejä, joita on vaikea selittää lyhyesti ja tieto haarautuu moneen eri osaan. Uuden asian esiin ottaminen teoriaosuudessa vaati sen avaamista tarkemmin niin, ettei aihealueesta kuitenkaan vahingossa poikkea liian sivuun. Lisäksi faktatiedon suodattaminen artikkeleista vei aikaa, sillä monesti tieto poikkesi toisistaan riippuen kirjoittajasta ja sivustosta.

Aiheena materiaalinhallinta on loistava sen monipuolisuutensa vuoksi. Aihealue sisältää paljon eri alateemoja, joihin syventymiseen saa kulutettua aikaa helposti. Ymmärrykseni siitä, kuinka solmuja pistetään käytäntöön on kasvanut suuresti. Kuitenkin aihealue voisi olla vielä enemmän rajattavissa.

Opinnäytetyön käytännönosaa voidaan hyödyntää solmujärjestelmän käytön oppimiseen, mutta myös uusien materiaalien luomiseen käyttämällä esiteltyjä solmuja. On selkeästi huomattavissa kuinka yhden solmun monipuolisuus on avain monen eri materiaalin pohjaan. Jatkossa solmujärjestelmällä voisi luoda eri valaistusefektejä parantamaan luotujen materiaalien aitoutta.

## **Lähteet**

Blender s.a.a. Blender's History. Luettavissa: https://docs.blender.org/manual/en/dev/getting\_started/about/history.html. Luettu 20.10.2020

Blender s.a.b About. Luettavissa: https://www.blender.org/about/. Luettu: 20.10.2020

Blender s.a.c. Features. Luettavissa: https://www.blender.org/features/. Luettu: 20.10.2020

Blender s.a.d. Rendering. Introduction. Luettavissa: https://docs.blender.org/manual/en/latest/render/introduction.html. Luettu: 28.10.2021

Blender s.a.e. Cycles. Introduction. Luettavissa: https://docs.blender.org/manual/en/latest/render/cycles/introduction.html. Luettu: 28.10.2021

Blender s.a.f. Eevee. Introduction. Luettavissa: https://docs.blender.org/manual/en/latest/render/eevee/introduction.html. Luettu 28.10.2021

Blender s.a.g. Workbench. Introduction. Luettavissa: https://docs.blender.org/manual/en/latest/render/workbench/introduction.html. Luettu: 28.10.2021

Blender s.a.h. Materials. Introduction. Luettavissa: https://docs.blender.org/manual/en/2.79/render/blender\_render/materials/introduction.html. Luettu 26.10.2021

Blender s.a.i. Introduction to Nodes. Luettavissa: https://docs.blender.org/manual/en/2.79/render/blender\_render/materials/nodes/introduction.html. Luettu: 26.10.2021

Blender s.a.j. Node Parts. Luettavissa: https://docs.blender.org/manual/en/2.79/editors/node\_editor/nodes/parts.html. Luettu: 26.10.2021

Blender s.a.k. Blender 3.0: Nodes & Physics. Luettavissa: https://wiki.blender.org/wiki/Reference/Release\_Notes/3.0/Nodes\_Physics. Luettu: 5.1.2022

Blender s.a.l. Princibled BSDF. Luettavissa: https://docs.blender.org/manual/en/latest/render/shader\_nodes/shader/principled.html. Luettu 20.10.2021

Blender s.a.m. Material Node. Luettavissa: https://docs.blender.org/manual/en/latest/render/shader\_nodes/output/material.html. Luettu: 20.10.2021

Blender s.a.n. Normal Map Node. Luettavissa: https://docs.blender.org/manual/en/latest/render/shader\_nodes/vector/normal\_map.html. Luettu: 21.10.2021

Blender s.a.o. Displacement Node. Luettavissa: https://docs.blender.org/manual/en/latest/render/shader\_nodes/vector/displacement.html. Luettu: 21.10.2021

Ducky 3D. Heinäkuu 2019a. Blender Just Made Creating Wood So Easy in Blender 2.9!!!. Katsottavissa: https://www.youtube.com/watch?v=EbAdconaRJo&list=PLHyVb5a-CICQ9XN0KGwINwoXERL4kmXIt&index=2&ab\_channel=Ducky3D. Katsottu: 1.9.2020

Ducky 3D. Maaliskuu 2019b. Blender – Procedural Rust in Blender 2.8 Nodes. Katsottavissa: https://www.youtube.com/watch?v=hccqcCIGGUw&list=PLHyVb5a-CICQ9XN0KGwINwoXERL4kmXIt&index=5&ab\_channel=Ducky3D. Katsottu 1.9.2020

Ducky 3D. Marraskuu 2019c. Blender – Leather Shader in Blender 2.8. Katsottavissa: https://www.youtube.com/watch?v=a8s66wolONI&list=PLHyVb5a-CICQ9XN0KGwINwoXERL4kmXIt&index=4&ab\_channel=Ducky3D. Katsottu: 1.9.2020

Glawion, A 2021. CGDirector. Best Renderers (Render Engines) for Blender in 2021. Luettavissa: https://www.cgdirector.com/best-renderers-render-engines-for-blender/. Luettu: 28.10.2021

Jarrat, S 2021. Creative Bloq. The best 3D modelling software in 2020. Luettavissa: https://www.creativebloq.com/features/best-3d-modelling-software. Luettu: 6.10.2020

Jen Abbott Creates. Helmikuu 2020. How to make procedural brick material in Blender | Blender 2.81. Katsottavissa:

https://www.youtube.com/watch?v=lOvXK1qRsLg&list=PLHyVb5a-CICQ9XN0KGwINwoXERL4kmXIt&index=6&ab\_channel=JenAbbottCreates. Katsottu: 1.9.2020

Maxon s.a. Cinema 4D. Luettavissa: https://www.maxon.net/en/cinema-4d. Luettu: 25.10.2021

Petty, J. s.a.a Concept Art Empire. What is 3D Modeling & What's It Used For? Luettavissa: https://conceptartempire.com/what-is-3d-modeling/. Luettu: 1.10.2020

Petty, J. s.a.b Concept Art Empire. What is Houdini & What Does It Do? Luettavissa: https://conceptartempire.com/what-is-houdini-software/. Luettu: 25.10.2021

Pickavance, M. 2021. TechRadar Pro. Best 3D modelling software of 2021: Free and paid, for Windows, Mac, Linux, and online. Luettavissa: https://www.techradar.com/best/best-3d-modelling-software. Luettu: 25.10.2021

Selin, E. s.a.a Artistic Render. How to render in Blender. Luettavissa: https://artisticrender.com/how-to-render-in-blender/. Luettu: 28.10.2021

Selin, E. s.a.b Artistic Render. The complete beginners guide to Blender nodes, Eevee, Cycles and PBR. Luettavissa: https://artisticrender.com/the-complete-beginners-guide-toblender-nodes-eevee-cycles-and-pbr/. Luettu 11.1.2022

Slick, J. 2020. Lifewire. What Is 3D Modeling? Luettavissa: https://www.lifewire.com/whatis-3d-modeling-2164. Luettu: 1.10.2020

Syncretic 3D. 2019. How to Make Copper in Blender. Katsottavissa: https://www.youtube.com/watch?v=nNQabgnpzJc&list=PLHyVb5a-CICQ9XN0KGwINwoXERL4kmXIt&index=3&t=63s. Katsottu 1.9.2020

Take-off Professionals TOPS Marketing. s.a. Guide To 3D Modeling. Luettavissa: https://www.takeoffpros.com/2020/04/27/guide-to-3d-modeling/. Luettu: 1.10.2020

Tornhill, J. s.a. BlenderInsight Procedural Materials. Beginners guide to cycles nodes, the procedural way. Luettavissa: http://www.blenderinsight.com/beginners-guide-to-cyclesnodes-the-procedural-way/. Luettu: 26.10.2021

UFO 3D s.a. History of 3D Modeling: From Euclid To 3D Printing. Luettavissa: https://ufo3d.com/history-of-3d-modeling. Luettu 5.10.2020

wajd\_th. Helmikuu 2020. How To Make Marble Tiles In Blender (Without Using Image Texture). Katsottavissa: https://www.youtube.com/watch?v=Vw80txXa-Hxs&list=PLHyVb5a-CICQ9XN0KGwINwoXERL4kmXIt&index=3&ab\_channel=wajd\_th. Katsottu: 1.9.2020